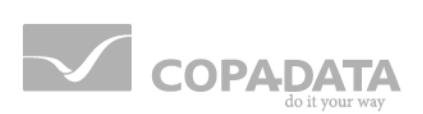

# **zenon manual Functions**

**v.7.00**

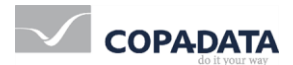

© 2012 Ing. Punzenberger COPA-DATA GmbH

All rights reserved.

Distribution and/or reproduction of this document or parts thereof in any form are permitted solely with the written permission of the company COPA-DATA. The technical data contained herein has been provided solely for informational purposes and is not legally binding. Subject to change, technical or otherwise.

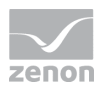

# **Contents**

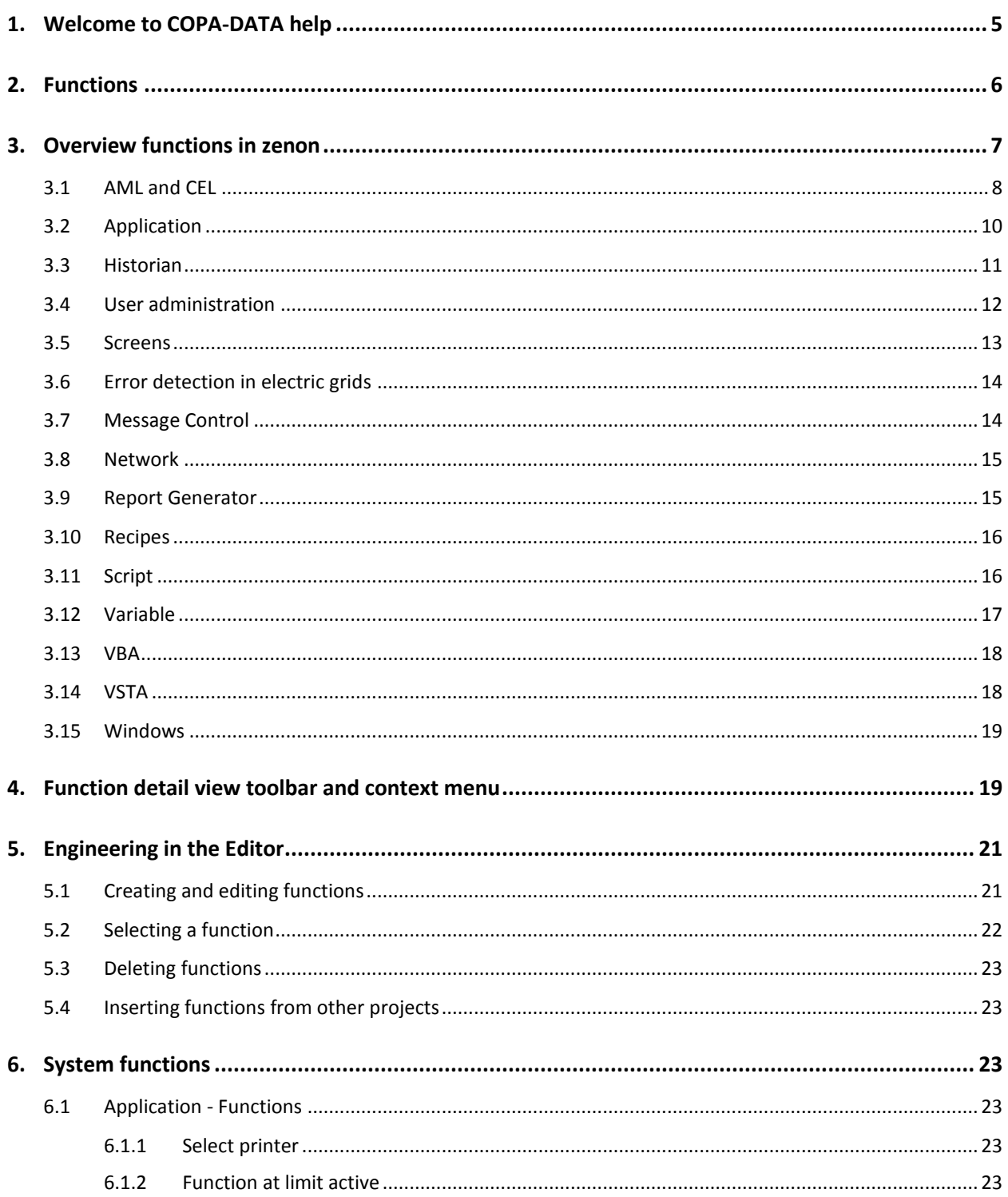

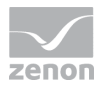

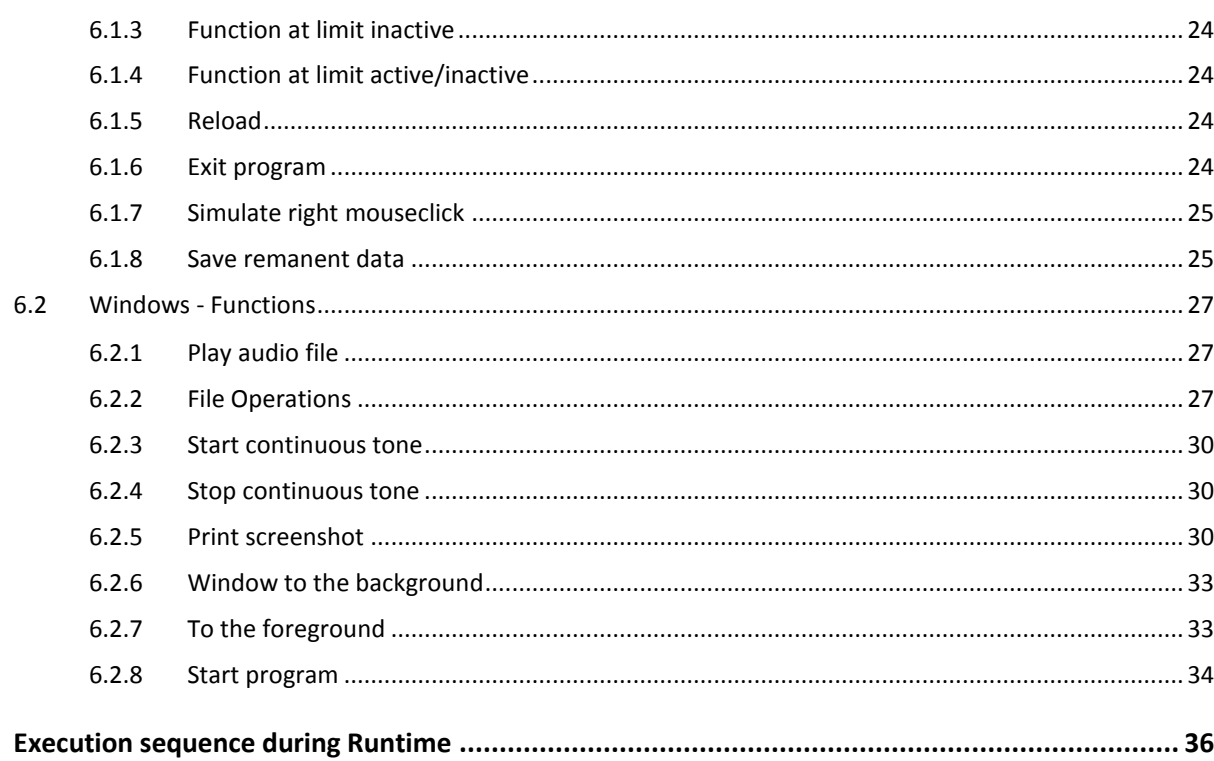

 $\overline{7}$ .

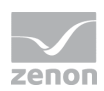

# **1. Welcome to COPA-DATA help**

#### **GENERAL HELP**

If you miss any information in this help chapter or have any suggestions for additions, please feel free to contact us via e-mail: documentation@copadata.com [\(mailto:documentation@copadata.com\)](mailto:documentation@copadata.com).

#### **PROJECT SUPPORT**

If you have concrete questions relating to your project, please feel free to contact the support team via e-mail: support@copadata.com [\(mailto:support@copadata.com\)](mailto:support@copadata.com)

#### **LICENSES AND MODULES**

If you realize that you need additional licenses or modules, please feel free to contact the sales team via e-mail: sales@copadata.com [\(mailto:sales@copadata.com\)](mailto:sales@copadata.com)

# <span id="page-5-0"></span>**2. Functions**

The user can influence zenon via user-defined project functions. All functions used in a project are based on the existing system functions. These are pre-defined macros that are easy to use and parameterize by the user.

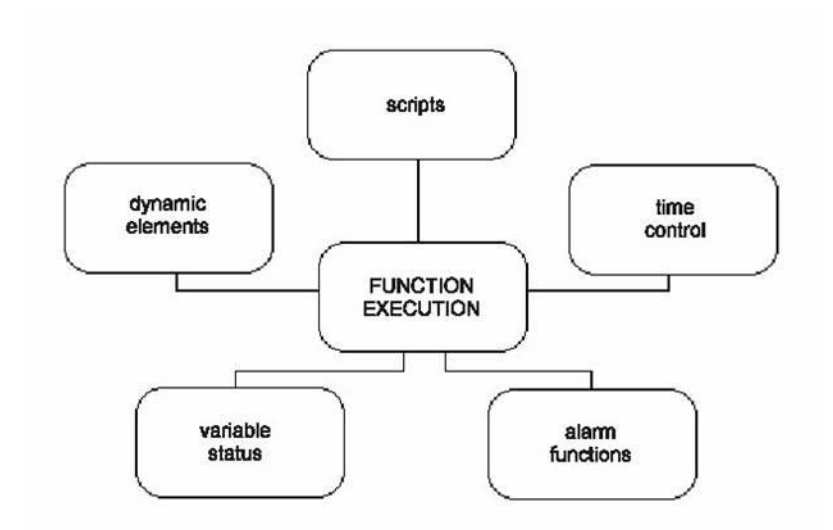

## *M* License information

*Part of the standard license of the Editor and Runtime.*

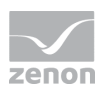

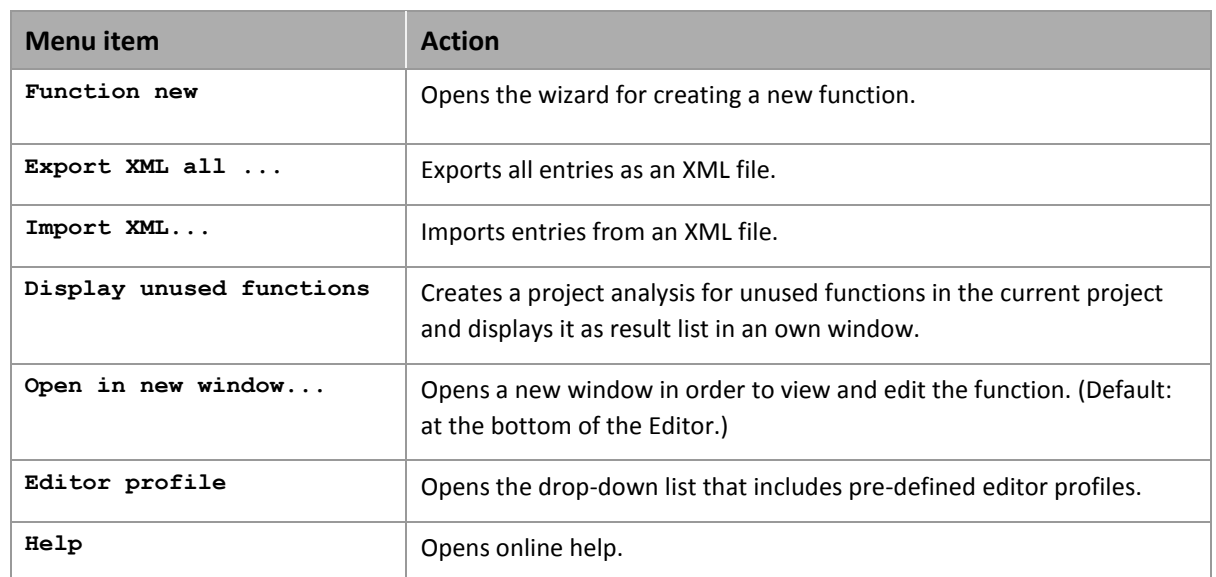

#### **PROJECT MANAGER CONTEXT MENU**

# <span id="page-6-0"></span>**3. Overview functions in zenon**

Functions are sorted in the following groups:

- AML and CEL (on page [8\)](#page-7-0)
- ▶ Application (on pag[e 10\)](#page-9-0)
- Historian (on pag[e 11\)](#page-10-0)
- User administration (on pag[e 12\)](#page-11-0)
- Screens (on pag[e 13\)](#page-12-0)
- $\triangleright$  Error detection in the electric network (on pag[e 14\)](#page-13-0)
- Message Control (on page [14\)](#page-13-1)
- ▶ Network (on pag[e 15\)](#page-14-0)
- ▶ Report Generator (on page [15\)](#page-14-1)
- $\blacktriangleright$  Recipes (on page [16\)](#page-15-0)
- Script (on pag[e 16\)](#page-15-1)

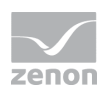

- Variable (on page [17\)](#page-16-0)
- ▶ VBA (on pag[e 18\)](#page-17-0)
- ▶ VSTA (on page [18\)](#page-17-1)
- Windows (on page [19\)](#page-18-0)

### <span id="page-7-0"></span>**3.1 AML and CEL**

This group contains functions for the handling of the alarm message list (AML) and the Chronological Event List (CEL).

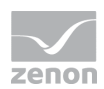

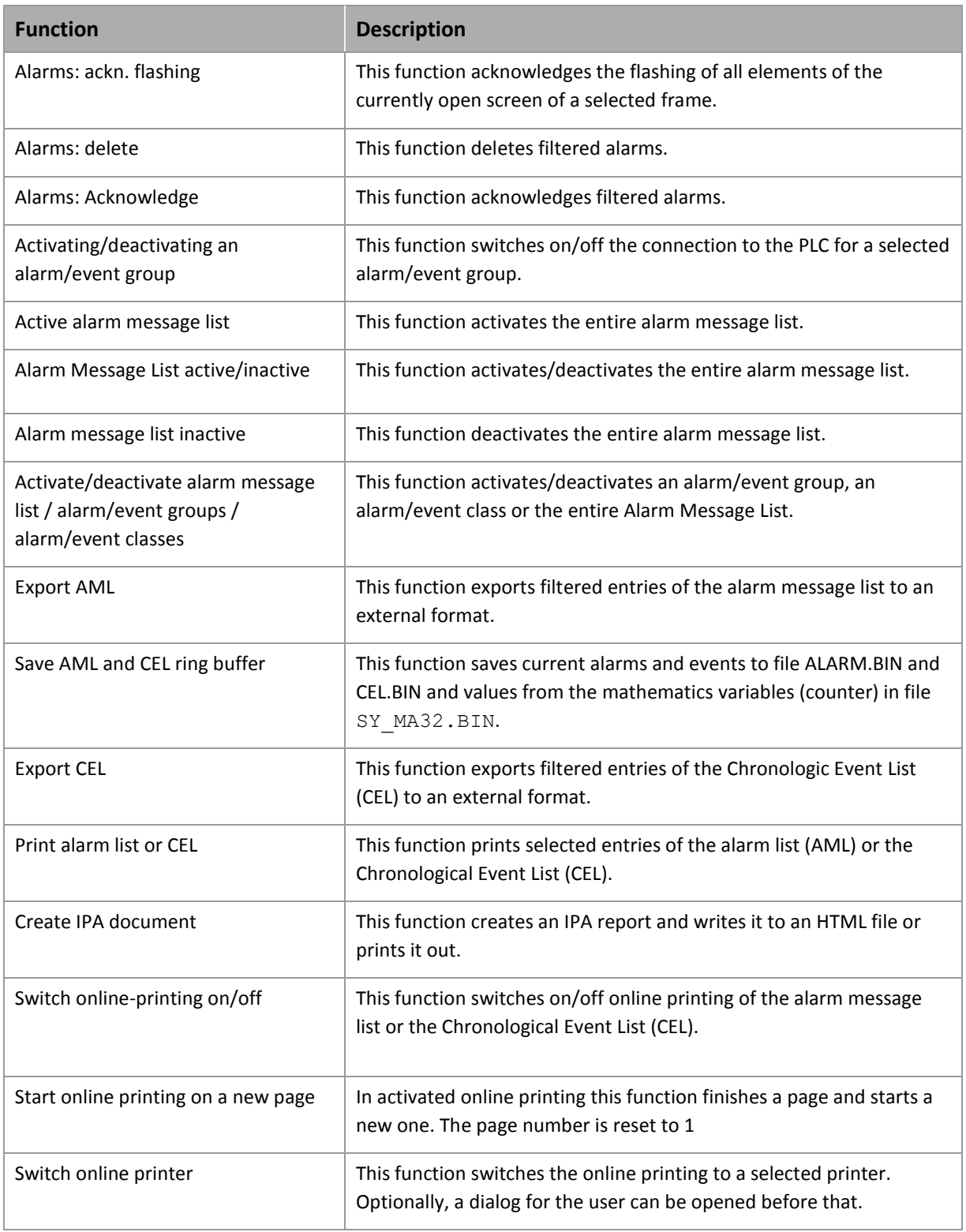

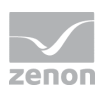

# <span id="page-9-0"></span>**3.2 Application**

This group contains functions for the handling of project settings.

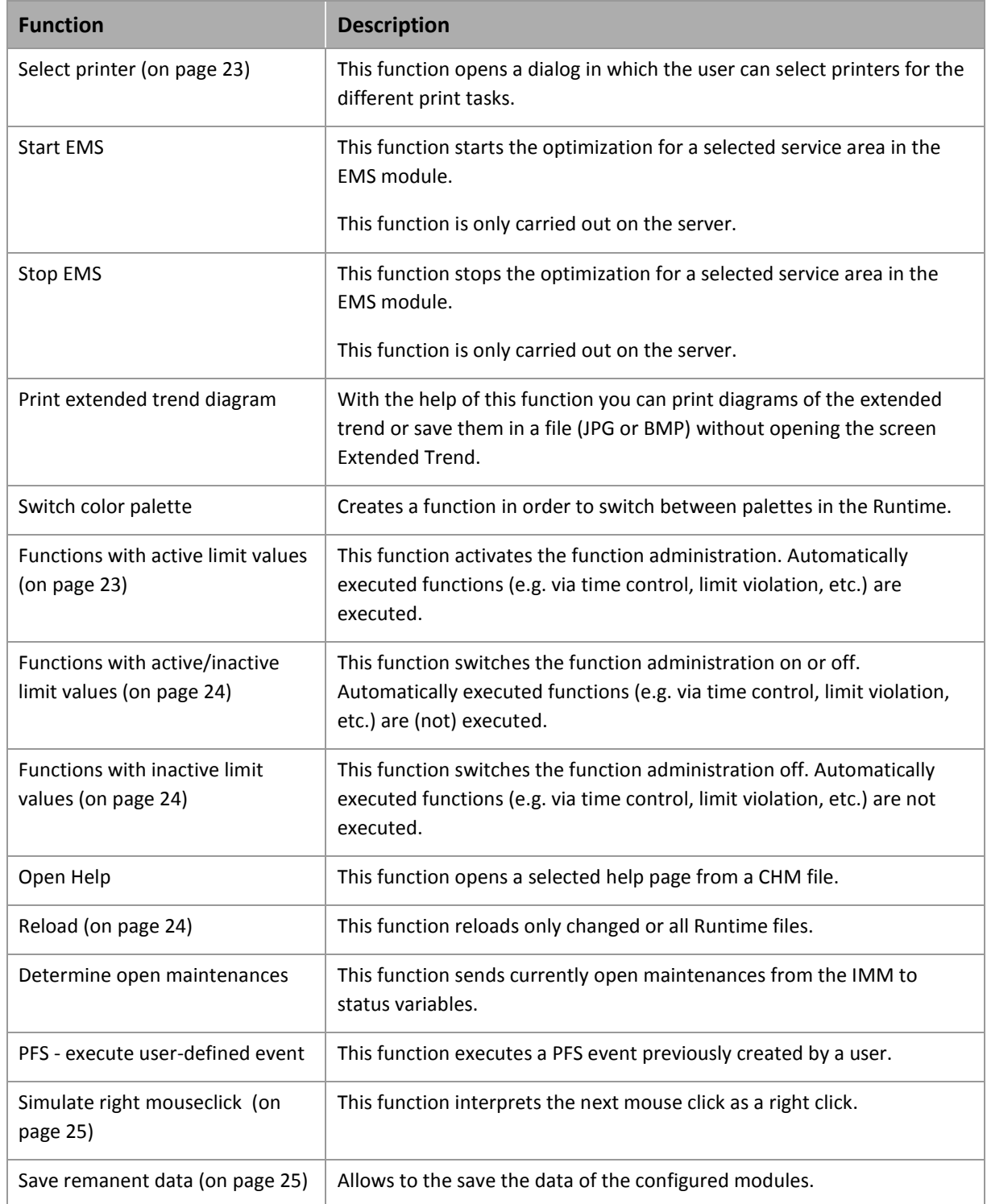

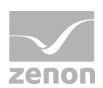

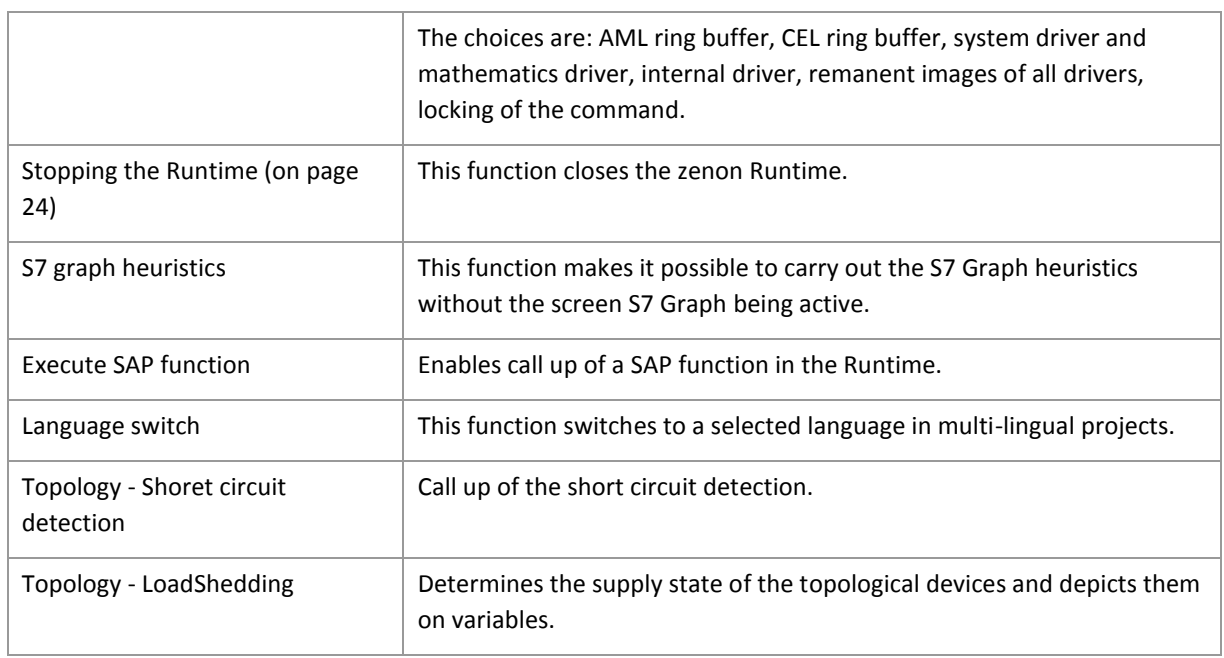

# <span id="page-10-0"></span>**3.3 Historian**

This group contains functions for the optional module Historian.

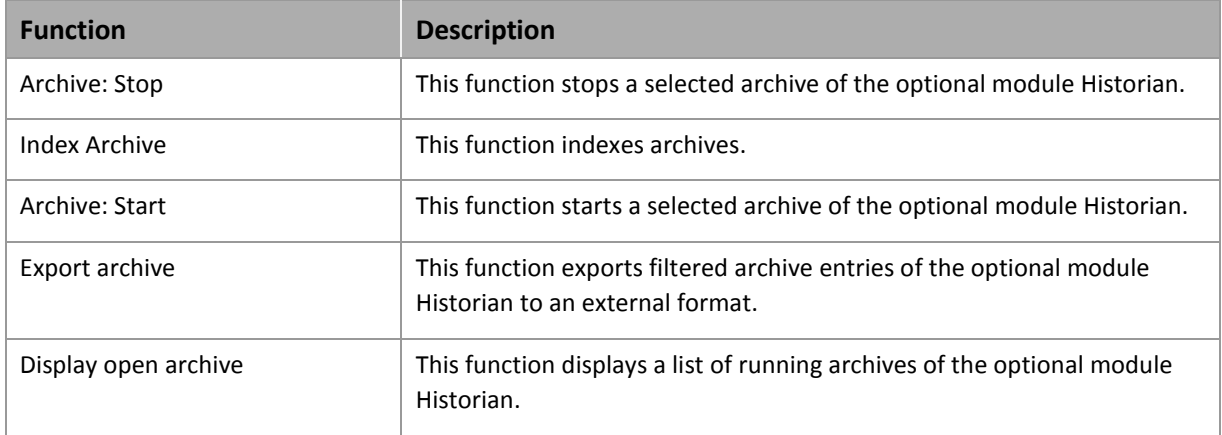

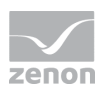

# <span id="page-11-0"></span>**3.4 User administration**

This group contains functions for the User administration.

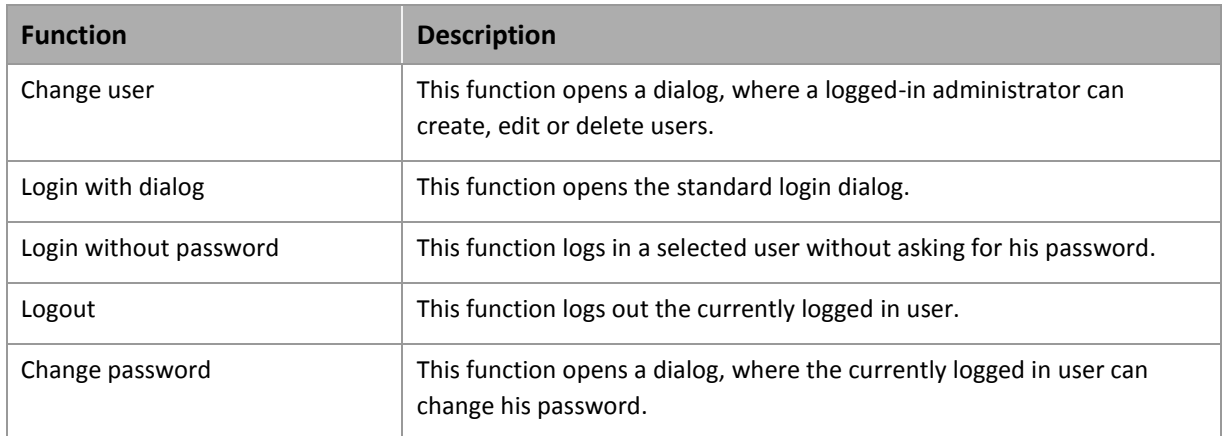

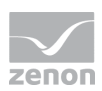

# <span id="page-12-0"></span>**3.5 Screens**

This group contains functions for the handling of Screens.

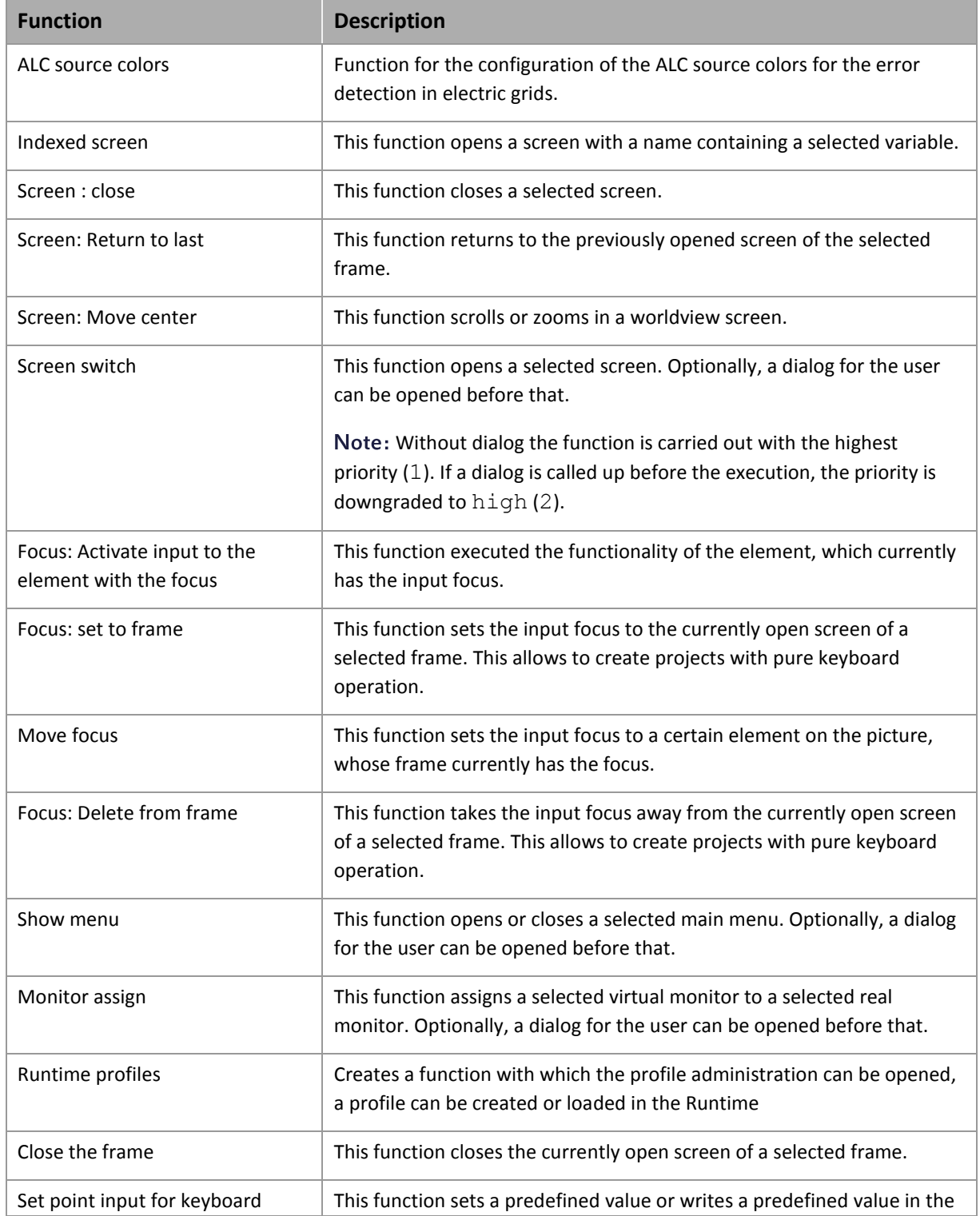

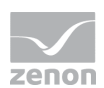

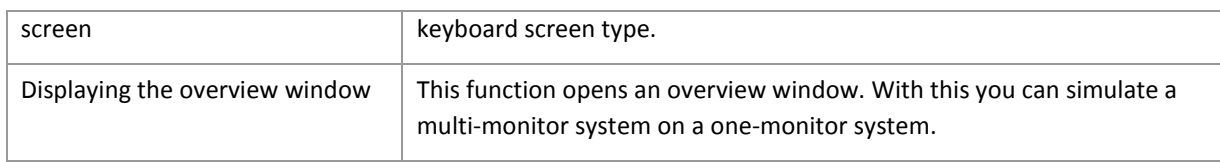

# <span id="page-13-0"></span>**3.6 Error detection in electric grids**

Contains functions for the error detection in electric grids.

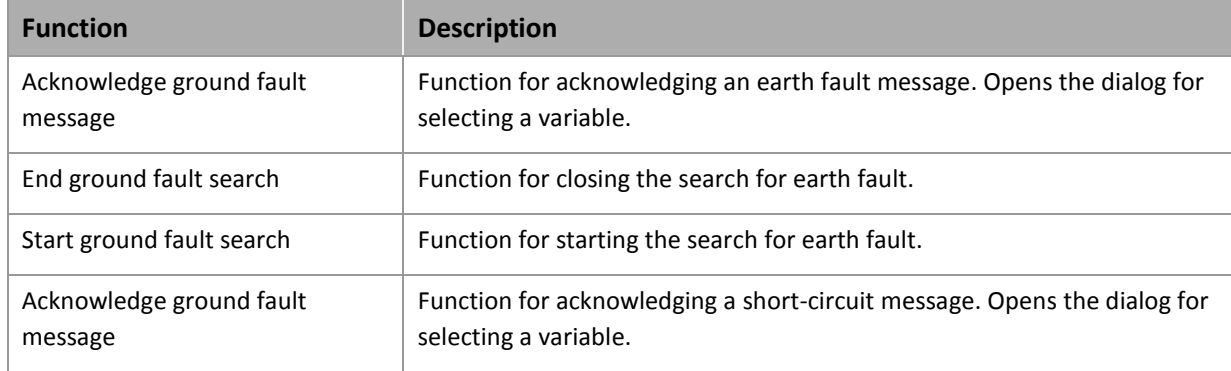

# <span id="page-13-1"></span>**3.7 Message Control**

This group contains functions for the optional module Message Control.

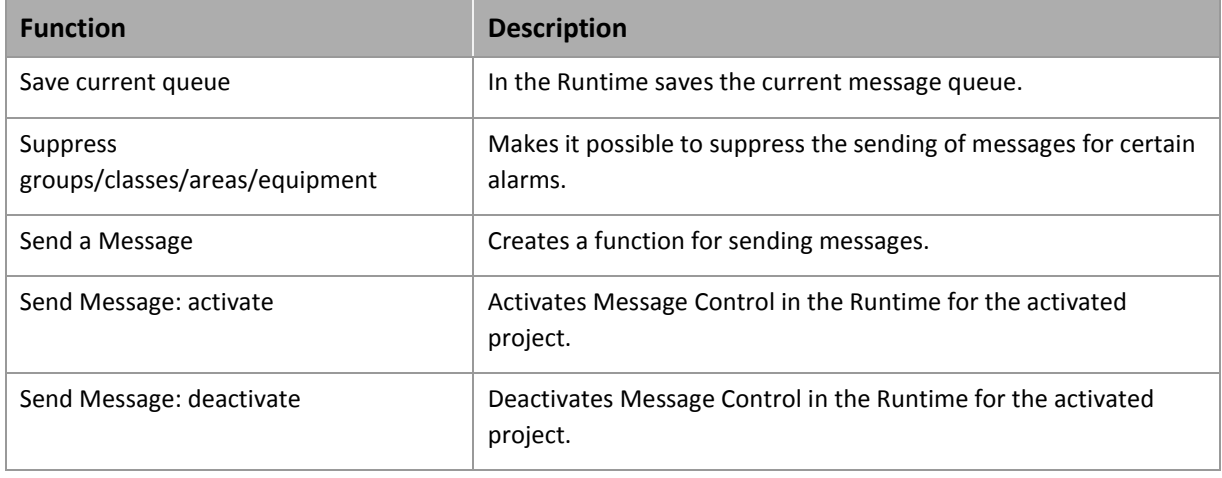

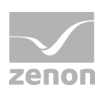

### <span id="page-14-0"></span>**3.8 Network**

This group contains functions for the handling of a Network.

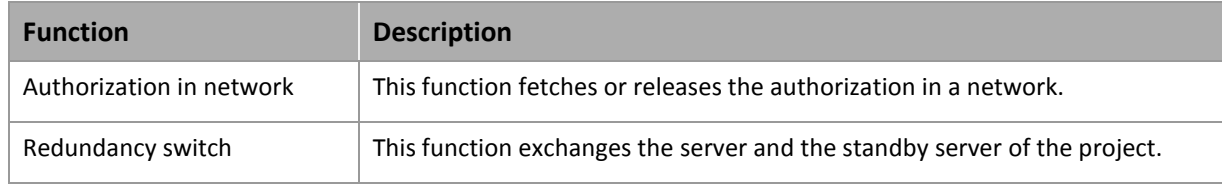

# <span id="page-14-1"></span>**3.9 Report Generator**

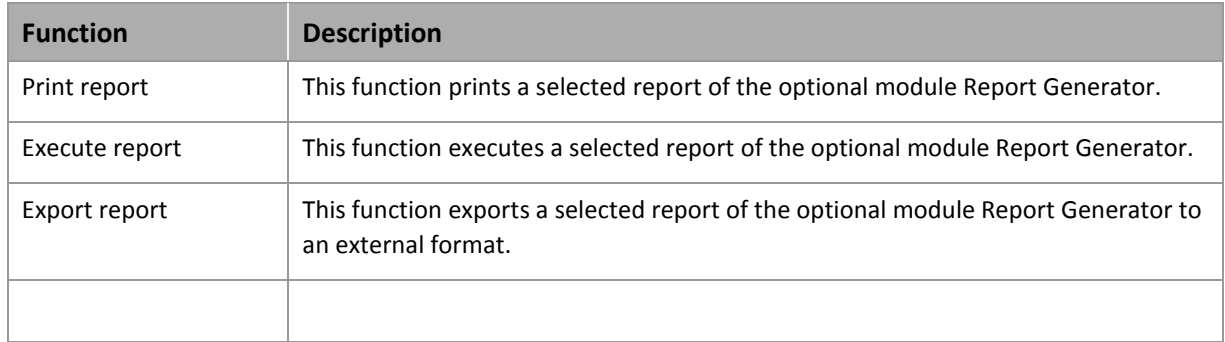

This group contains functions for the optional module Report Generator.

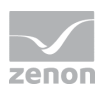

# <span id="page-15-0"></span>**3.10 Recipes**

This group contains functions for the handling of Standard Recipes and recipes of the optional module Recipegroup Manager.

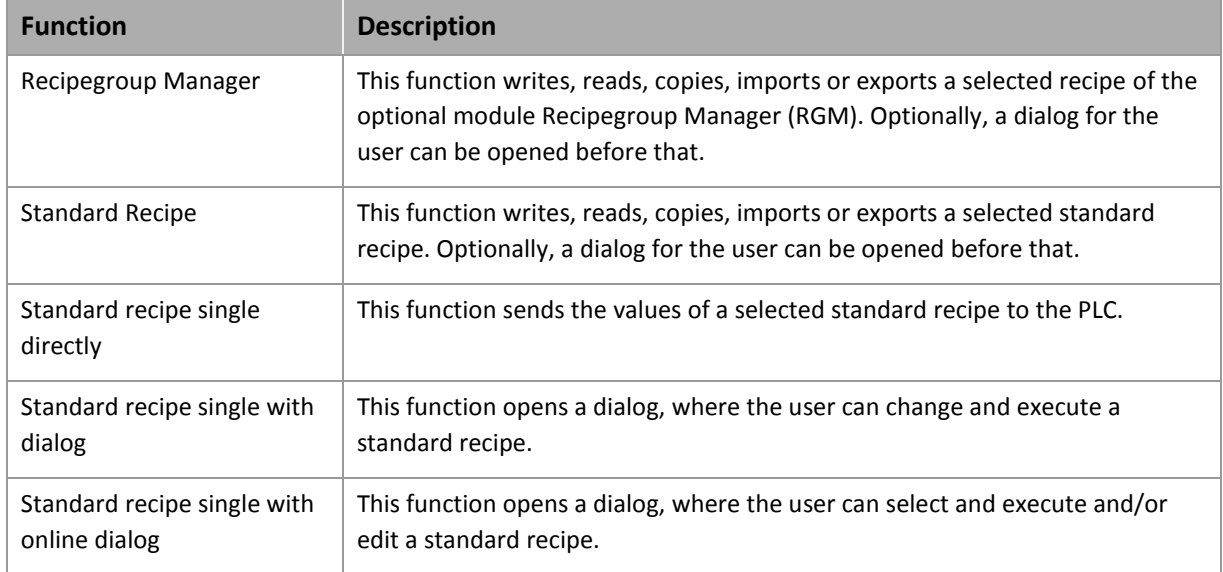

### <span id="page-15-1"></span>**3.11 Script**

This group contains functions for the handling of Scripts.

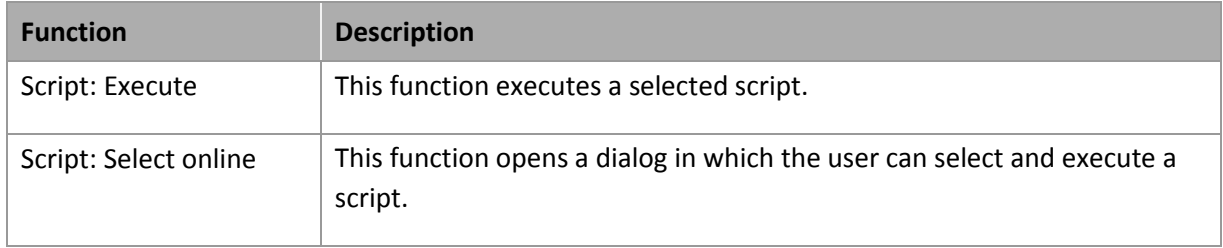

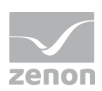

# <span id="page-16-0"></span>**3.12 Variable**

This group contains functions for the handling of Variables.

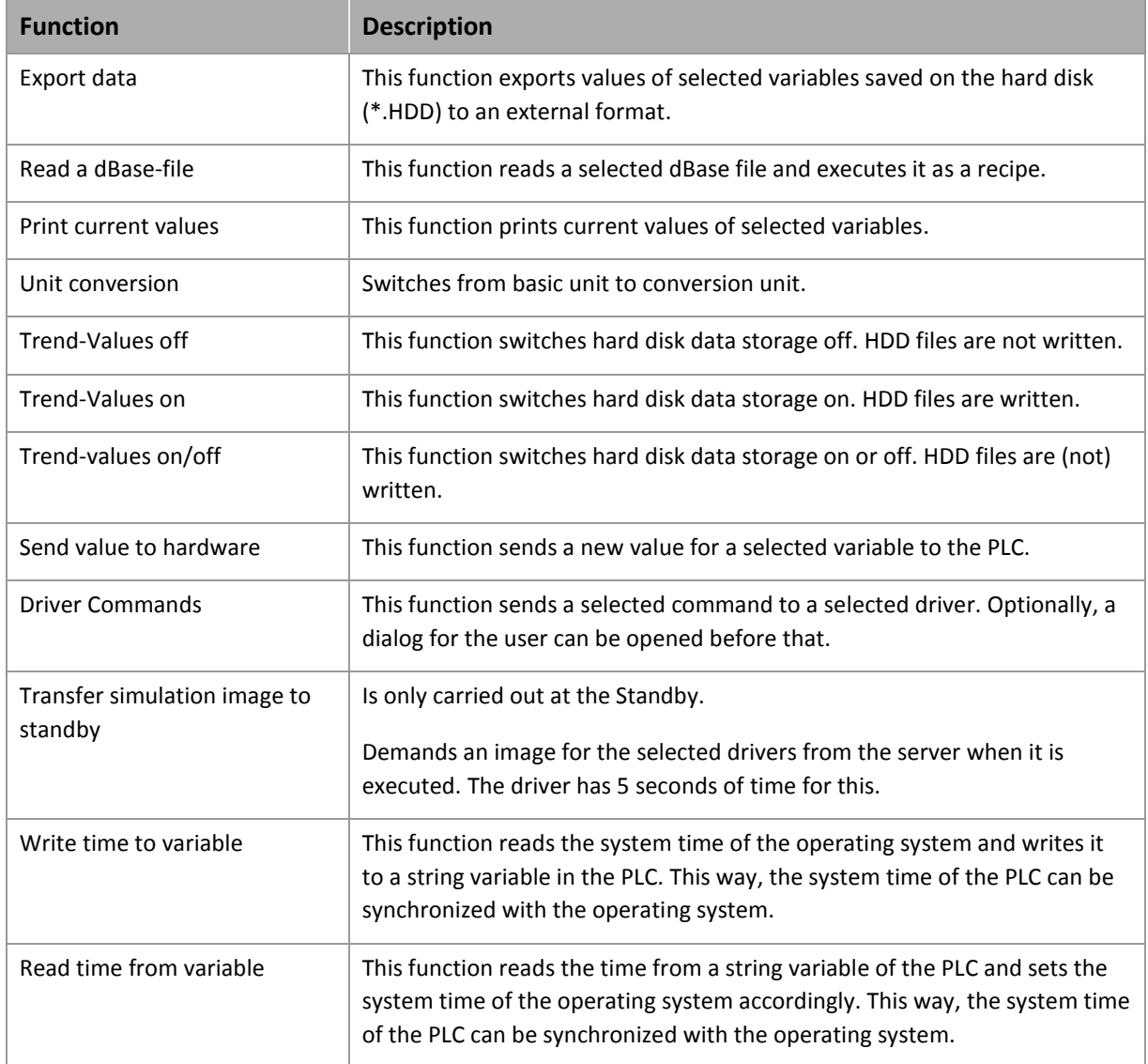

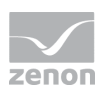

# <span id="page-17-0"></span>**3.13 VBA**

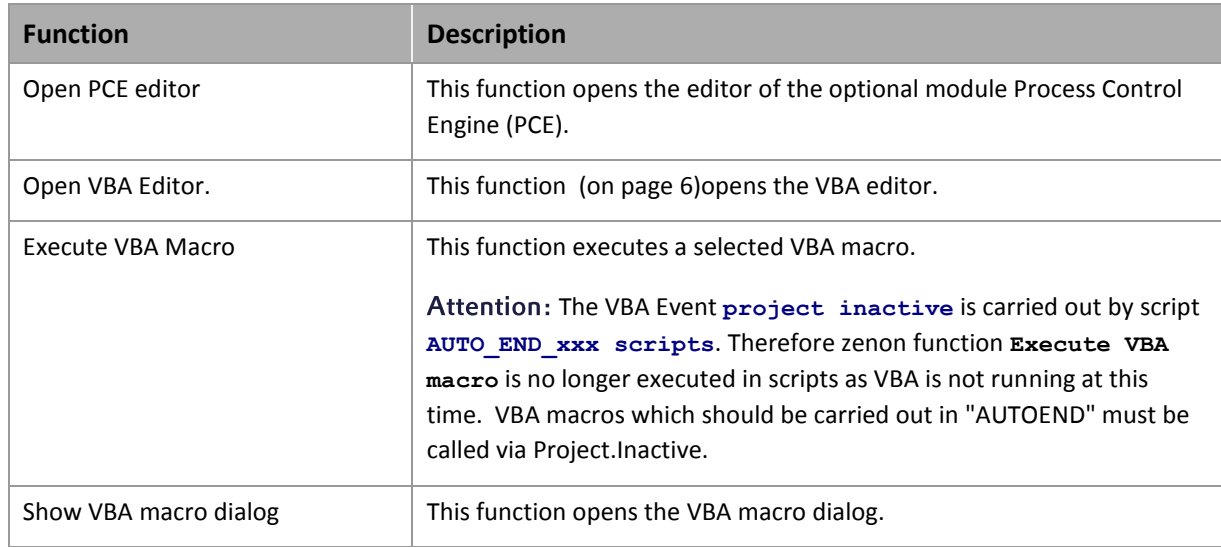

This group contains functions for the handling of VBA (on pag[e 6\)](#page-5-0) macros.

# <span id="page-17-1"></span>**3.14 VSTA**

This group contains functions for the handling of VSTA.

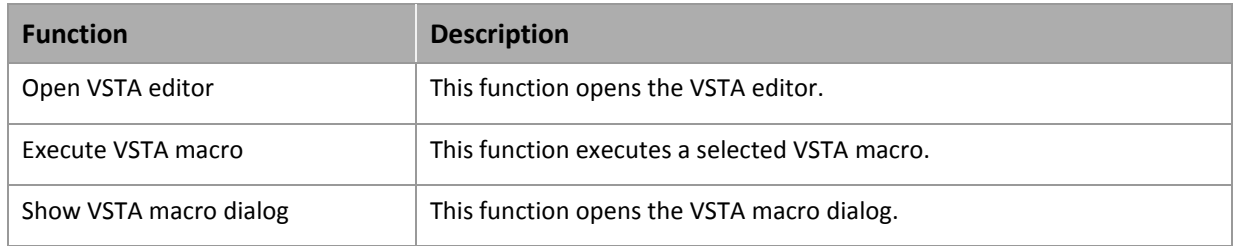

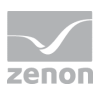

## <span id="page-18-0"></span>**3.15 Windows**

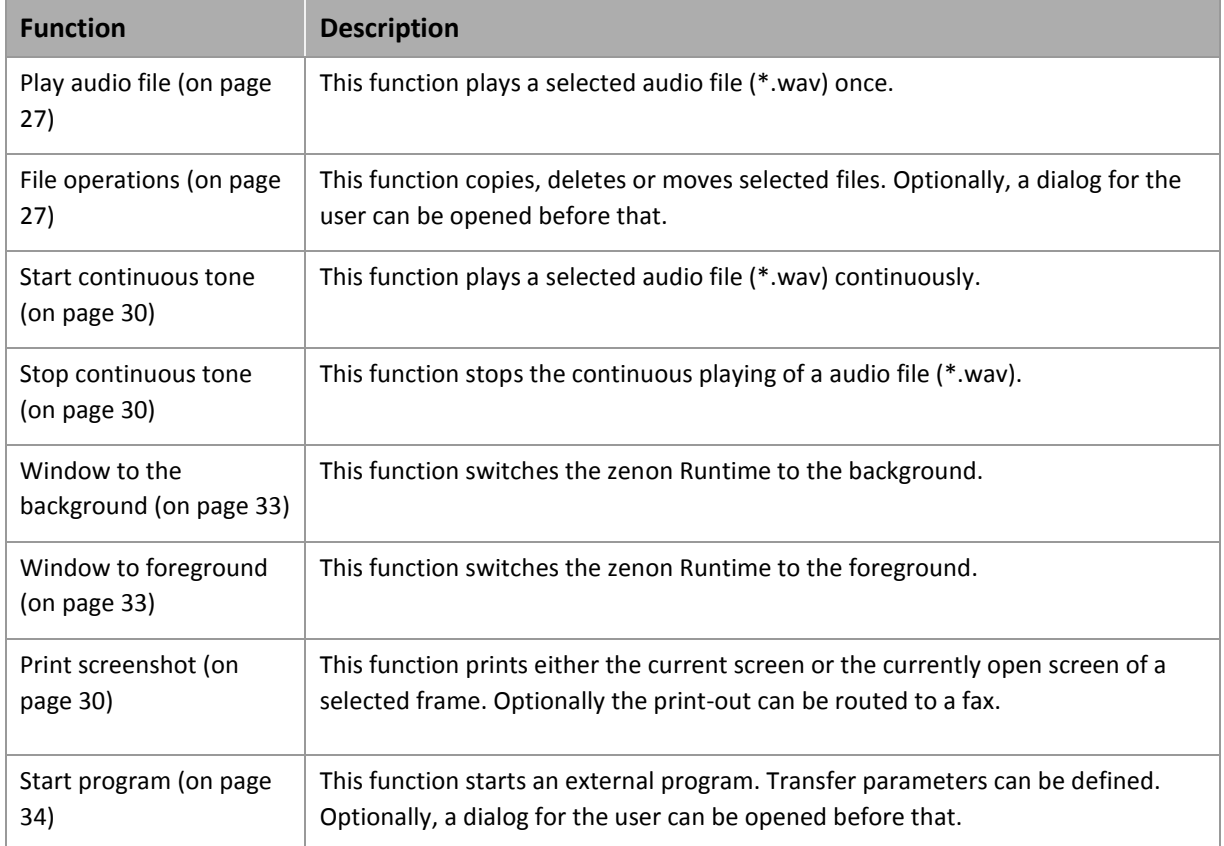

This group contains functions for the handling of operating system functionality.

# **4. Function detail view toolbar and context menu**

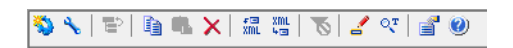

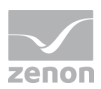

#### **CONTEXT MENU**

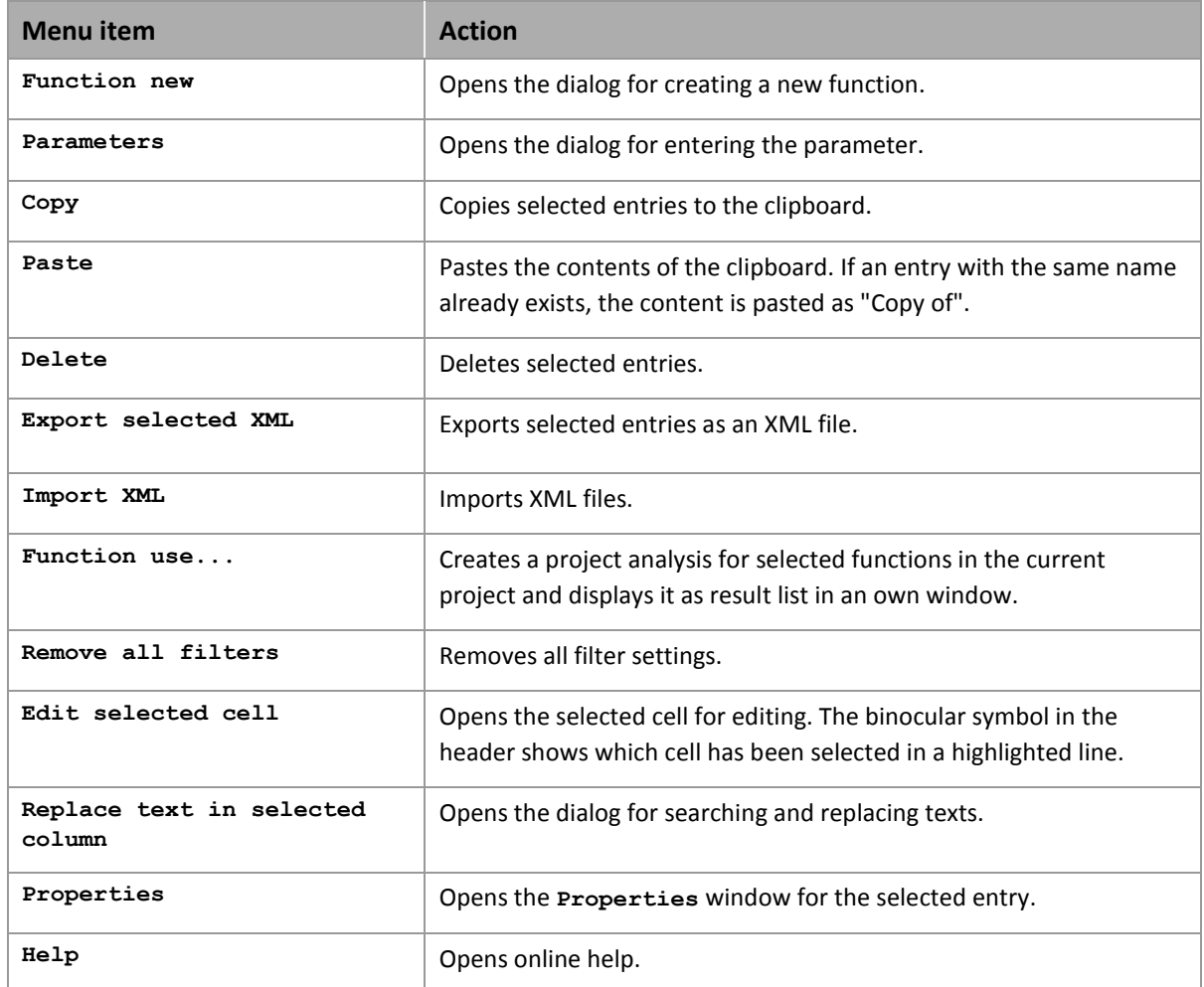

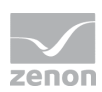

# **5. Engineering in the Editor**

# **5.1 Creating and editing functions**

#### **CREATE NEW FUNCTION:**

In the context menu of the entry 'Functions' in the Project Manager the following commands are available:

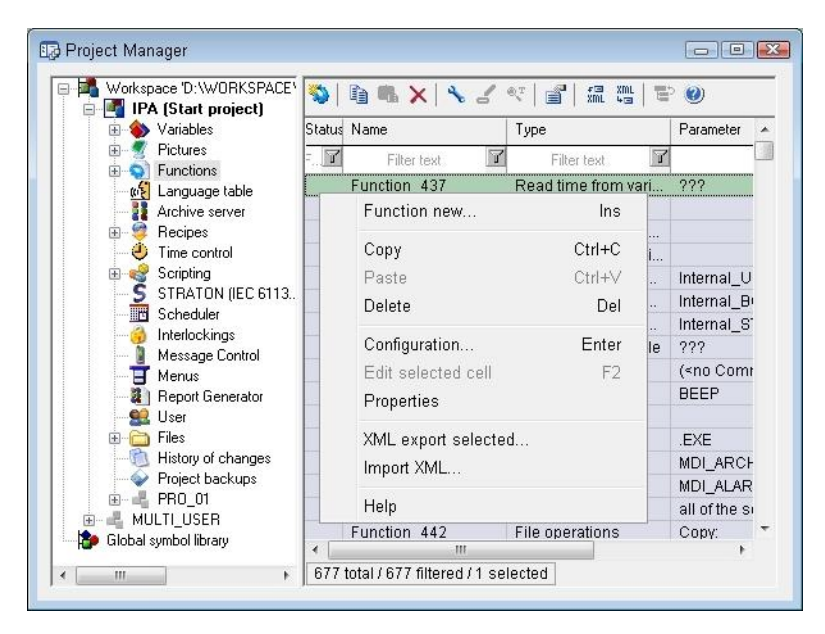

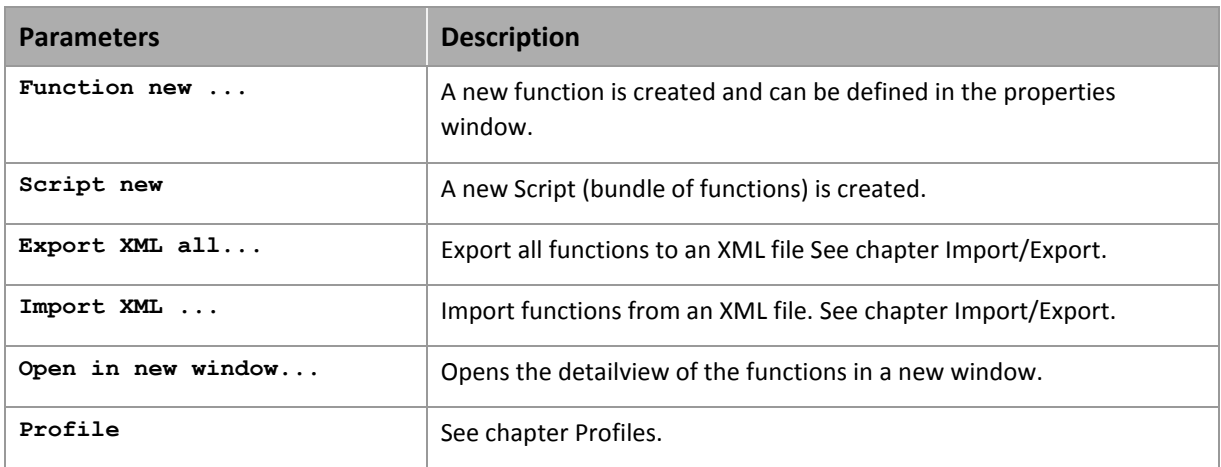

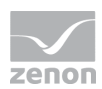

# **5.2 Selecting a function**

In order to create a new function, select the entry 'Function new'. The function selection dialog opens. If a function is selected, you will find a dialog help in the lower part of the dialog. There the selected function is explained. You will find more information in the chapter Overview functions (on page [7\)](#page-6-0).

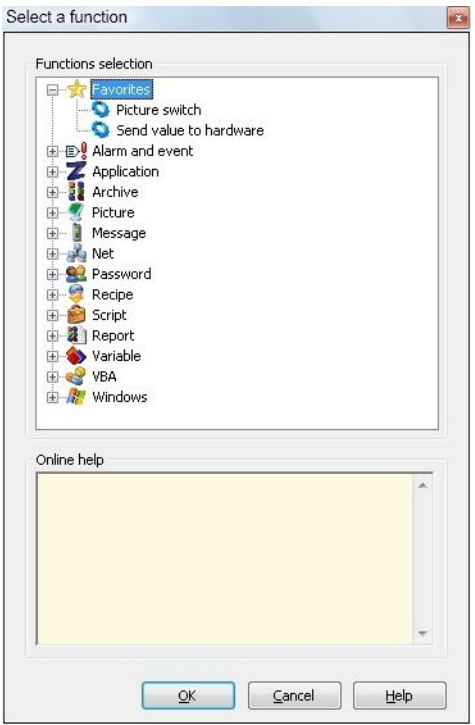

A function is created after you have selected it and confirmed with **OK**. The parameters of this new function can now be defined in the properties window.

If you press the 'Help' button after the selection, you will be forwarded directly to the corresponding function in the online help.

Similar to the properties window also here an individually definable favourite view is available. The section 'Favourites' is always at the top of the list. As a default it contains the functions 'Screen switch' and 'Send value to hardware'. Any function can be added to or removed from the favourites with the context menu or by Drag&Drop.

If a function is selected, you will find a dialog help in the lower part of the dialog. You will find more information on the single functions in the chapter Overview functions (on pag[e 7\)](#page-6-0).

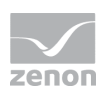

### **5.3 Deleting functions**

In order to delete a function, the function has to be selected in the detail view and deleted with the DEL key.

### **5.4 Inserting functions from other projects**

It is possible to insert functions from other projects of the same workspace.

This is possible for screens (Screen Start-end Function, Buttons), limits, time control, scheduler, scripts, menus, projects (automatic function execution, archive).

# **6. System functions**

# <span id="page-22-2"></span>**6.1 Application - Functions**

<span id="page-22-0"></span>General zenon functions

#### 6.1.1 Select printer

The printers for the different lists are generally defined in the Standard Configuration.

This function is used to change the printer selection during online operation. This function needs no parameters.

The settings of the printers are done as described in the chapter Configuration/Standard/Printer.

#### <span id="page-22-1"></span>6.1.2 Function at limit active

With this function you activate the administration of the limit functions in the Runtime.

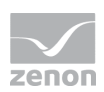

#### <span id="page-23-1"></span>6.1.3 Function at limit inactive

<span id="page-23-0"></span>With this function you deactivate the administration of the limit functions in the Runtime.

#### 6.1.4 Function at limit active/inactive

With this function you can switch limit functions between states 0 and 1 in the Runtime. The status stored in the zenon6. ini file will be loaded when the Runtime is started:

#### [FUNKTIONEN]

**ON**=0 -> inactive

**ON**=1 -> active

#### <span id="page-23-2"></span>6.1.5 Reload

This function loads changed Runtime files, without having to restart the Runtime.

# $\bullet$  Info

*If the names of the server or standby server are changed in the Editor, these cannot be loaded subsequently. They are only updated by restarting Runtime.*

#### <span id="page-23-3"></span>6.1.6 Exit program

This function is used to exit th Runtime in a defined way (logging in CEL, close the archives, execute the AUTOEND script etc.).

No transfer parameters are needed.

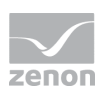

#### **Attention**

- The VBA Event **project inactive** is carried out by script **AUTO\_END\_xxx**. Therefore zenon function **Execute VBA macro** is no longer executed in scripts as VBA is not running at this time. VBA macros which should be carried out in "AUTO END" must be called via Project.Inactive.
- Cyclical archives must not be given in the AUTOEND script.

#### <span id="page-24-0"></span>6.1.7 Simulate right mouseclick

After executing this function in the Runtime the next mouse click or the next touch on the touchscreen is interpreted as a click with the right mouse button.

With this function it is possible to use context menus also on touchscreens.

No transfer parameters are needed.

#### <span id="page-24-1"></span>6.1.8 Save remanent data

Function Save remanent data makes it possible to save remanent data at any time in the Runtime. The function can be imported and exported. In order to configure the function:

- 1. select New Function
- 2. navigate to node Applications
- 3. select Save remanent data

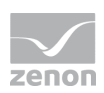

4. the dialog for the selection of the modules opens.

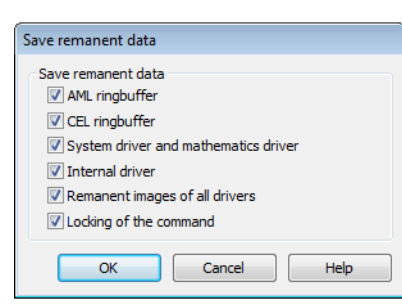

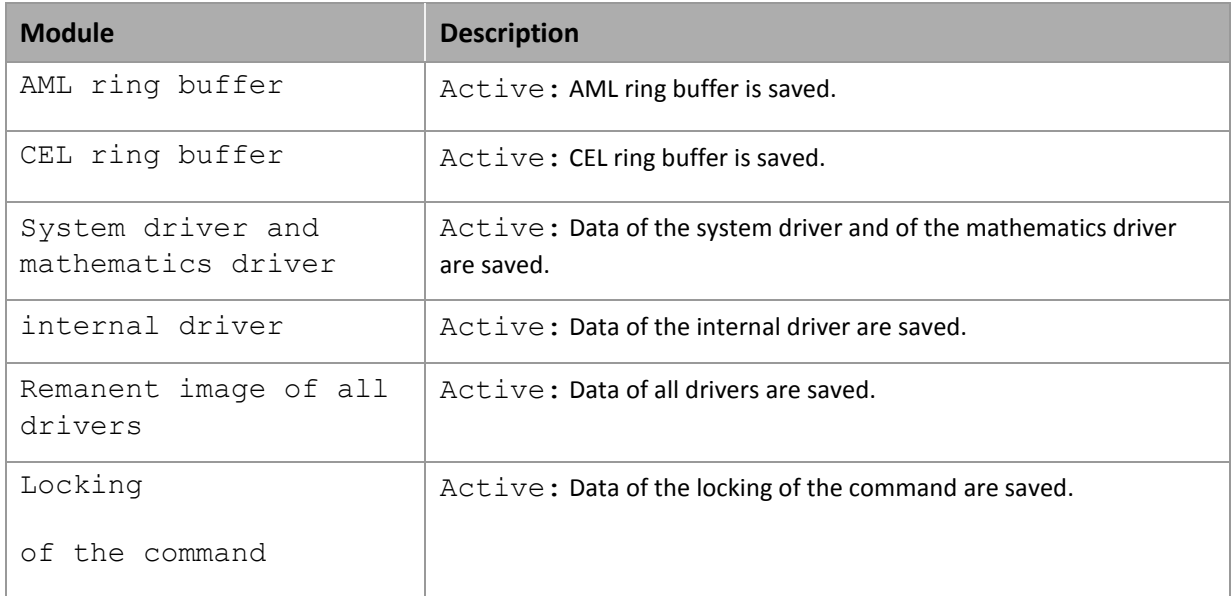

If errors occur during the saving process, they are written to the error protocol.

## **Info**

*If the Runtime runs in simulation mode (project simulation active), function*  $S$ *ave remanent datadoes not save values from the following drivers:*

- $\blacktriangleright$  internal driver
- mathematics driver
- system driver

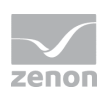

### <span id="page-26-2"></span>**6.2 Windows - Functions**

<span id="page-26-0"></span>Function which trigger something in the operating system.

#### 6.2.1 Play audio file

This function is used to play the indicated audio file (\*.wav) once whenever the function is called in the Runtime. Provide the audio file as transfer parameter.

#### <span id="page-26-1"></span>6.2.2 File Operations

This function is used to perform a defined file operation during runtime (copying, moving and deleting).

Give the file operation and the file parameters as the transfer parameters. This function is configured via an input dialog.

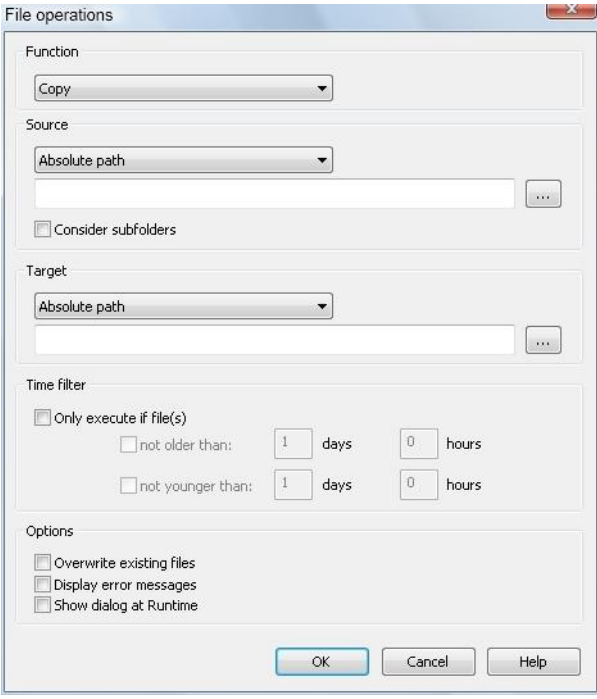

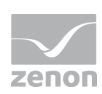

#### **POSSIBLE FILE OPERATIONS:**

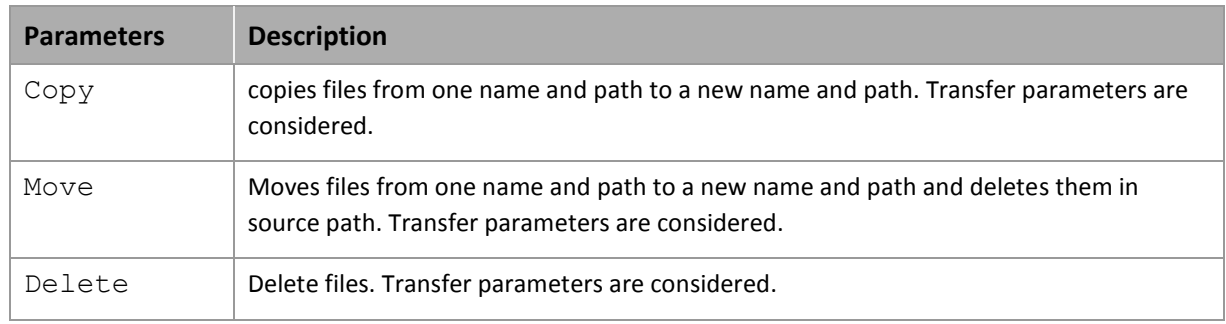

If the given source cannot be found (file or path is not present or incorrect), the function will not be executed. By default, no error message is generated. You can also force an error message via the options; we do not recommend this, as this might block the runtime or the processing of other functions.

Additional options can be configured after the file operation is defined.

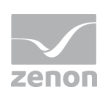

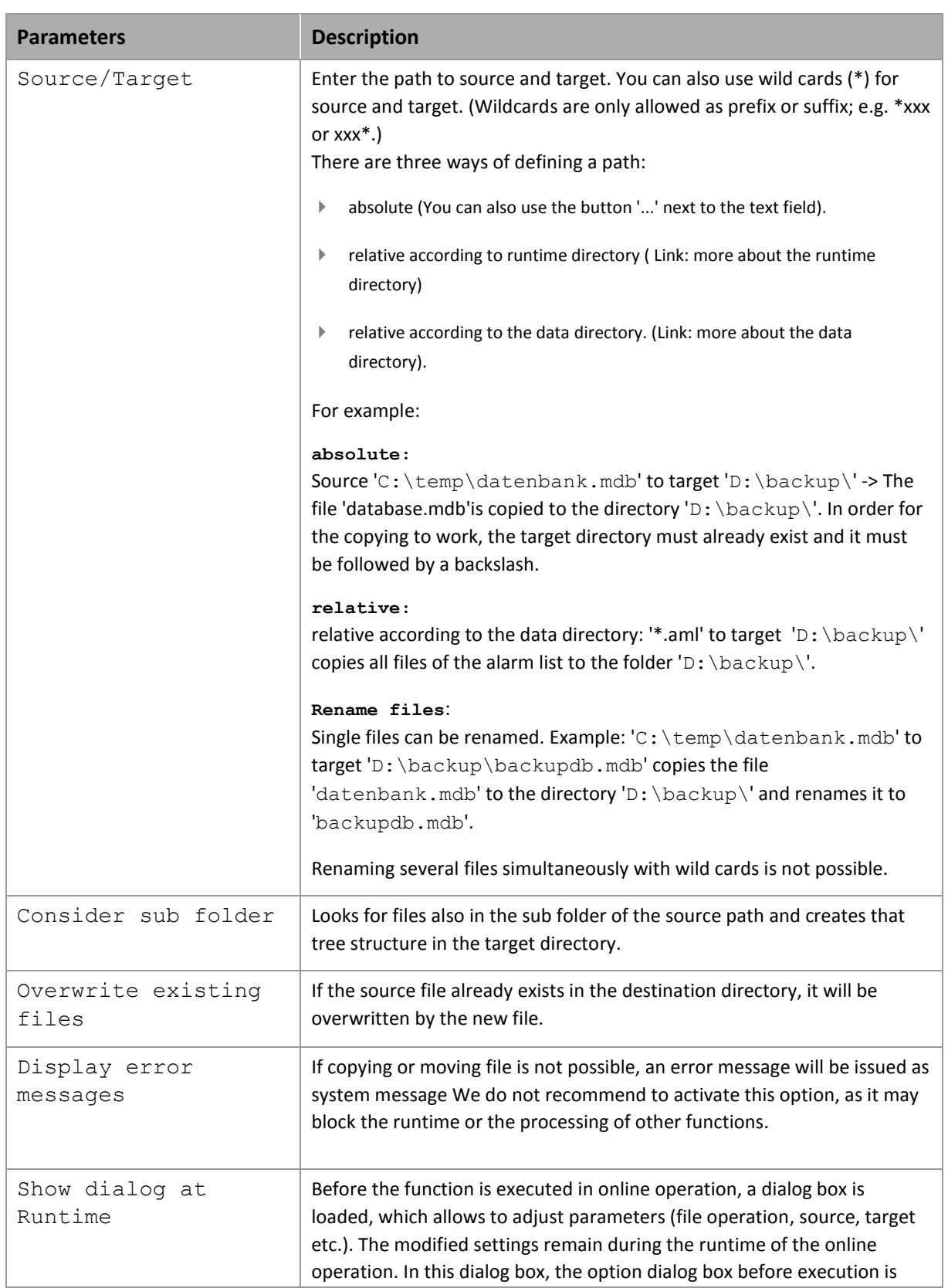

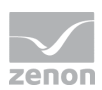

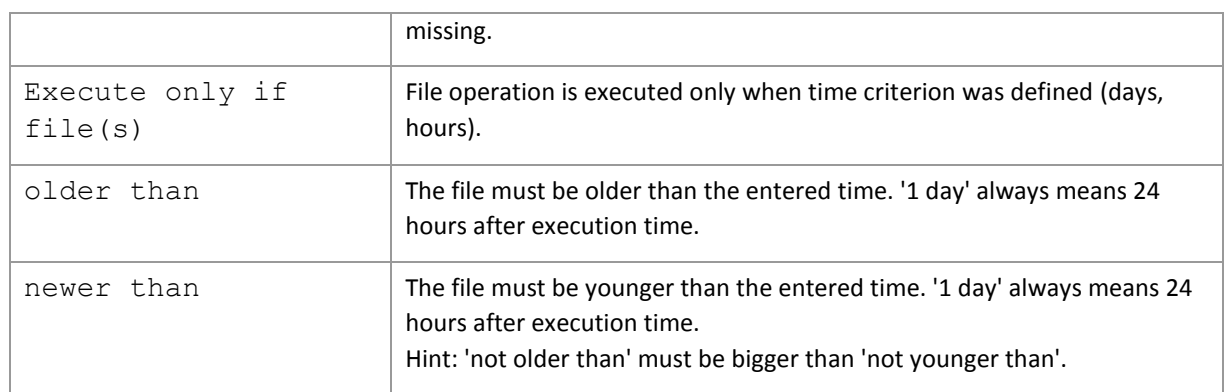

#### <span id="page-29-0"></span>6.2.3 Start continuous tone

By using this function the defined audio file (\*.wav) is played repeatedly in the Runtime via a function call until function **Stop continuous tone** is executed. Provide the audio file as transfer parameter.

#### <span id="page-29-1"></span>6.2.4 Stop continuous tone

This function stops the repeated playing of an audio file (\*.wav) which has been started via function **Start continuous tone**.

#### <span id="page-29-2"></span>6.2.5 Print screenshot

This function is used to make a screenshot of the entire screen or of frames (process screens, lists, trend curves, etc.) in the Runtime. Frames are selected with a doubleclick.

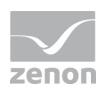

Give the frame and the additional options as the transfer parameters. This function is configured via the following dialog.

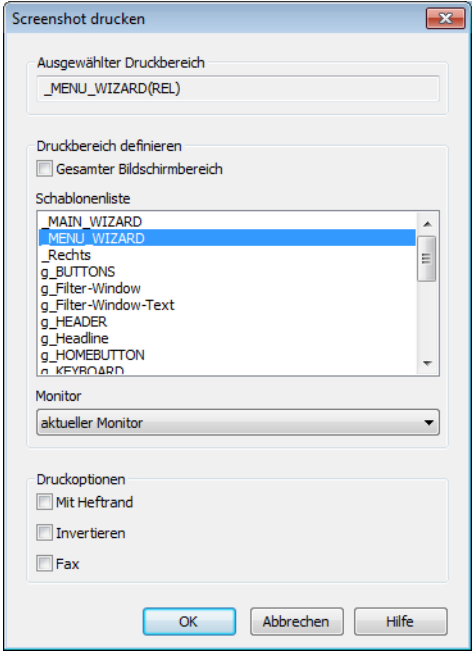

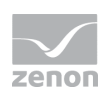

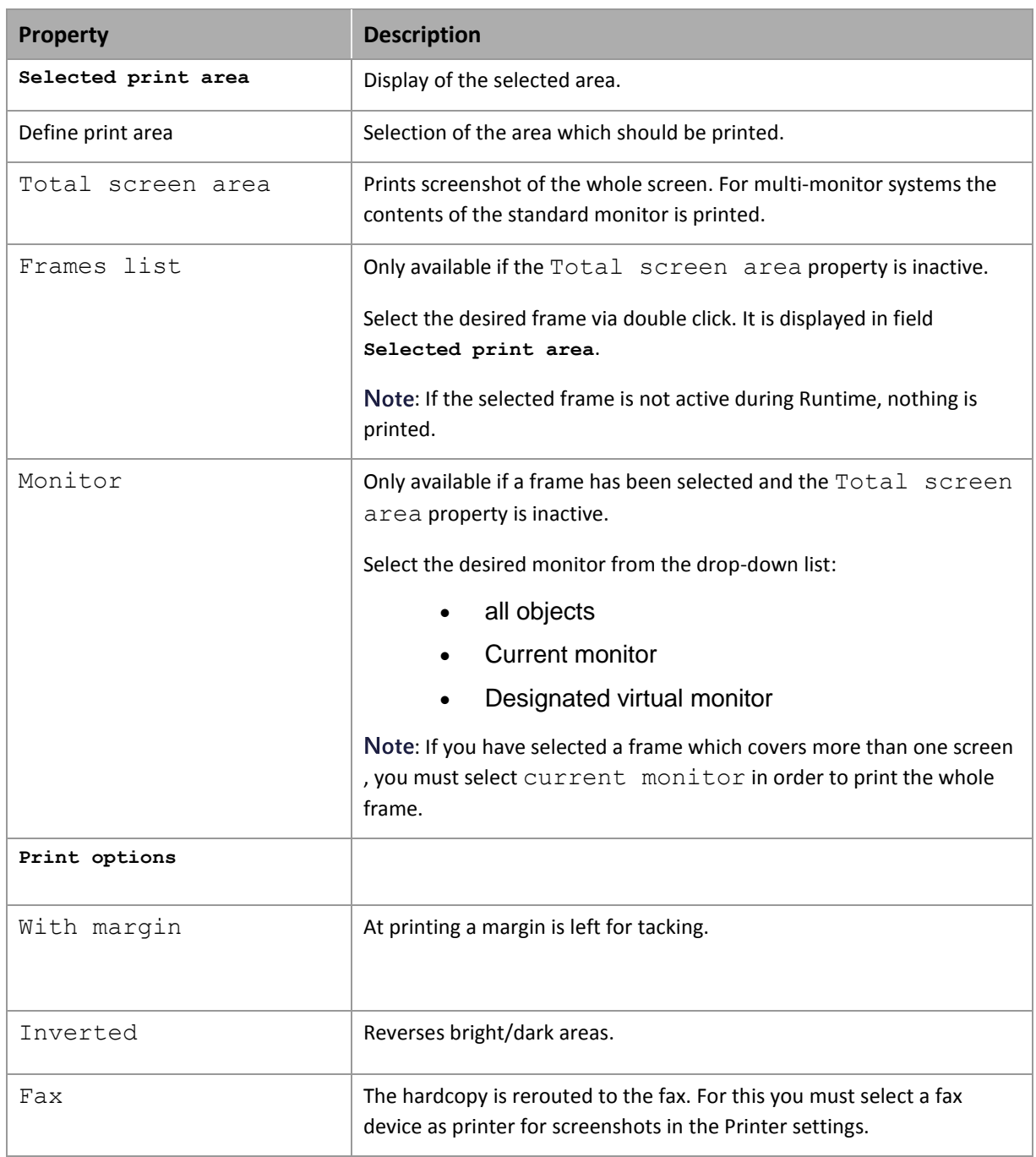

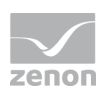

#### <span id="page-32-0"></span>6.2.6 Window to the background

With this function the zenon window is switched to the background in the Runtime. The entry SYSKEY in the file project. ini is not regarded. The selection of other applications (program manager) is possible.

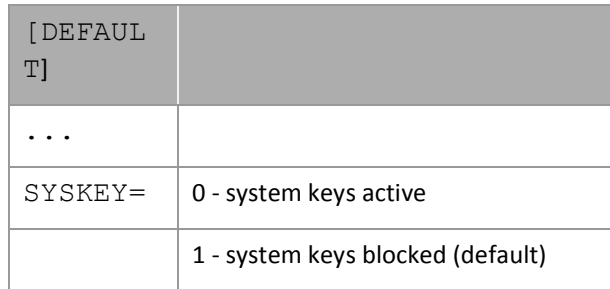

<span id="page-32-1"></span>No transfer parameters are needed.

#### 6.2.7 To the foreground

With this function the zenon window is switched to the foreground in the Runtime. All other applications are switched to the background (Exception: Applications with the property always in the foreground). The entry SYSKEY in the file project. ini is regarded.

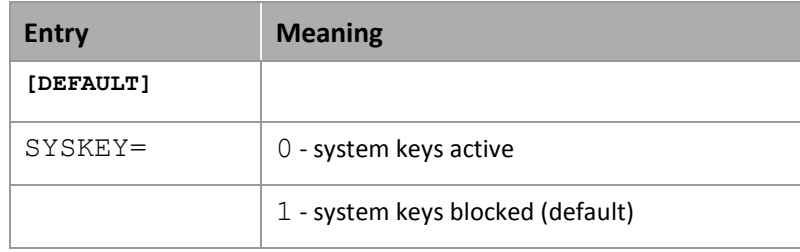

No transfer parameters are needed.

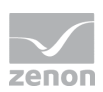

## **Info**

*At moving the Runtime to the foreground the Runtime window is defined as the topmost window. At this the alarm status line is covered. In order to get the alarm status line back to the foreground, you can:*

- activate the system keys (deactivate project settting Lock system keys) and get back the alarm status line via  $\text{Alt+Tab}$  to the foreground
- activate the Windows task bar and click un window **Status**
- move the Runtime back to the background
- restart the Runtime

#### <span id="page-33-0"></span>6.2.8 Start program

This function is used to execute an external program (\*.exe) from the Runtime. On executing the function transfer parameters for the application to start can be defined.

Give the program file (\*.EXE) as the transfer parameter. This function is configured via an input dialog.

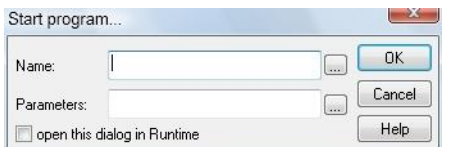

#### Configurable options are:

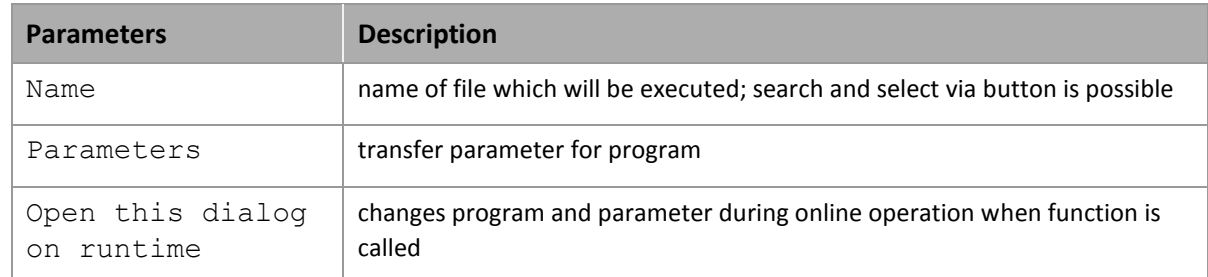

The program is selected via a dialog mask.

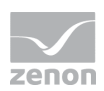

For the start of a program it has to be in a search path (system environment under Windows NT). Userdefined programs (Visual Basic) should be stored in the installation path of zenon.

When the alarm list is active and an alarm in the list has been selected, the call of the variables' name can be transferred as a parameter (for external database information systems). The parameter is transferred as a key word.

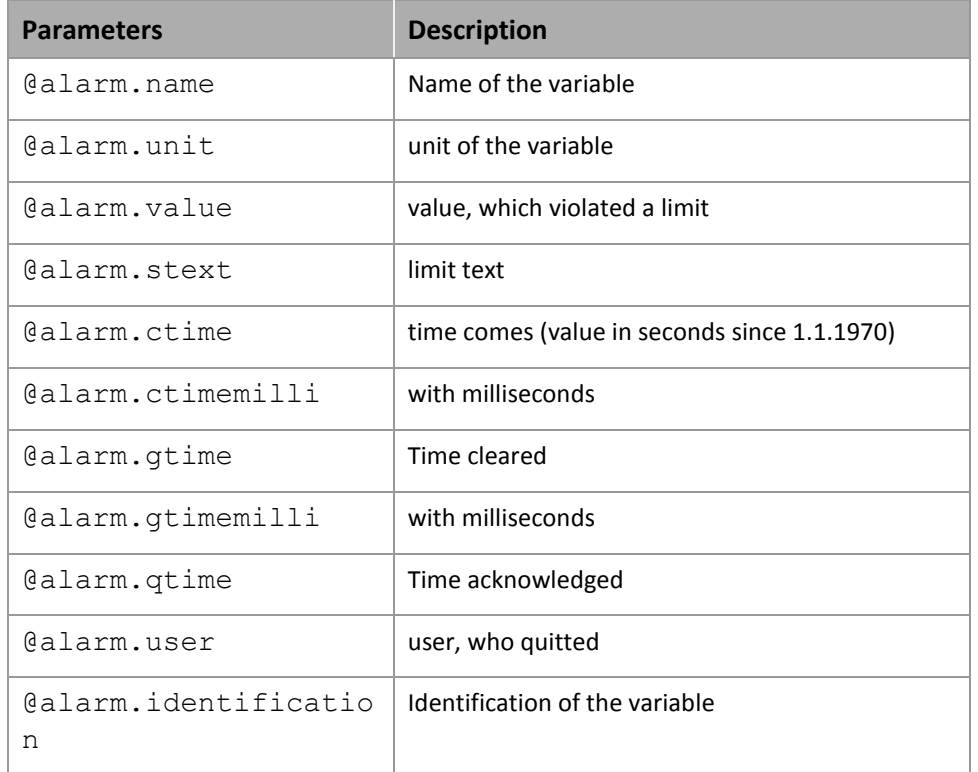

If no alarm list is open, or several or no alarms are selected, no transfer parameters are generated. If several alarm lists are open (global or selective list), the entry of the first found list is used.

When the Chronologic Event list is active and an entry in the list has been selected, the call of the variables' name can be transferred as a parameter (for external database information systems). The parameter is transferred as a key word.

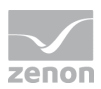

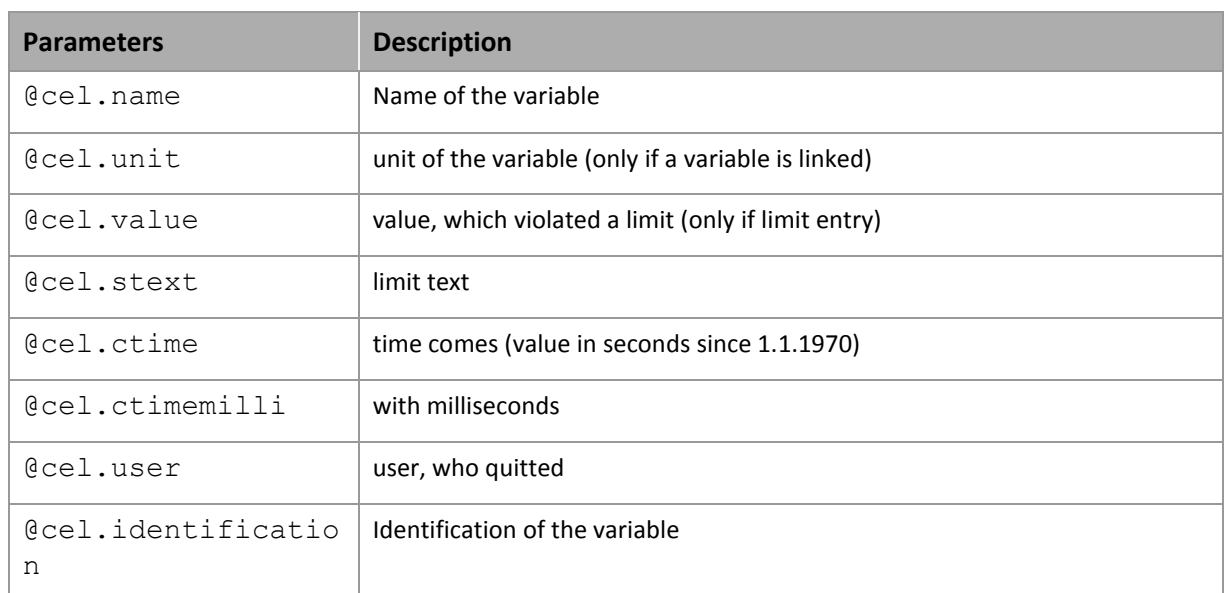

If no Chronologic Event List is open, or several or no entries are selected, no transfer parameters are generated. If several Chronologic Event Lists are open (global or selective list), the entry of the first found list is used.

#### Additional parameters are:

#### @screen screen from within which the function was executed

This function is used to to consider the effects of the started program on the system as a whole (required resources, multitasking, program stability, etc.).

# **7. Execution sequence during Runtime**

The execution of functions in the Runtime is done according to a 3 priority levels:

- Priority 1: Immediate (it is executed immediately)
- ▶ Priority 2: High (a dialog is displayed before it is executed)
- Priority 3: Low

If for a function with priority 1 a dialog is displayed before the function is carried out, the priority is set to 2.

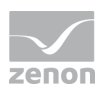

Within one project all functions of one script are in the same queue. In one script all functions of the same priority level are executed. These functions are executed one after the other.

# **Example**

*Via a script a screen arrangement with screens of different projects is activated via function Screen Switch. This arrangement depends on the sequence of execution (screens above other screens).*

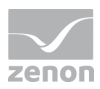

#### **PRIORITY OF THE EXECUTION IN THE RUNTIME**

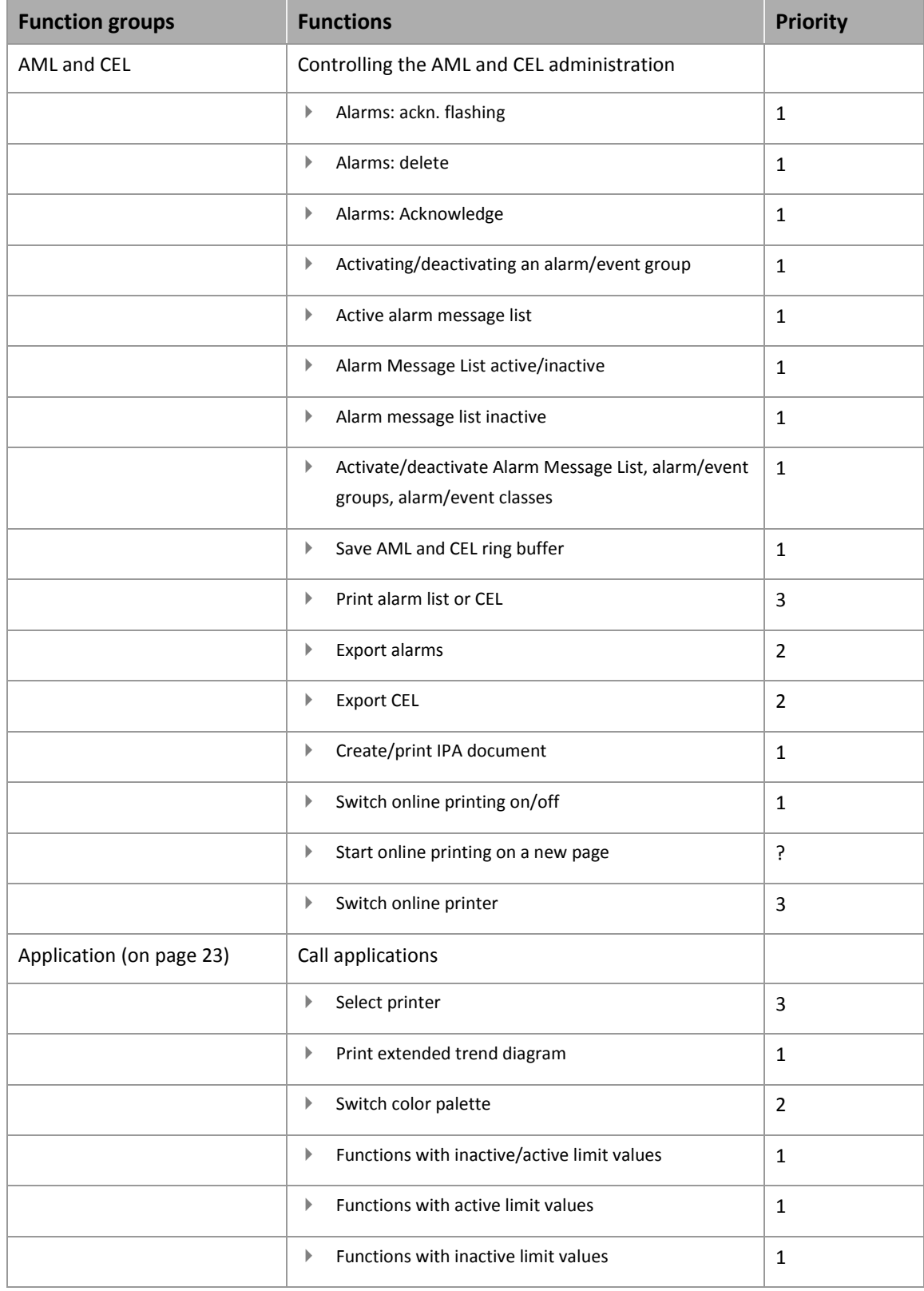

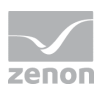

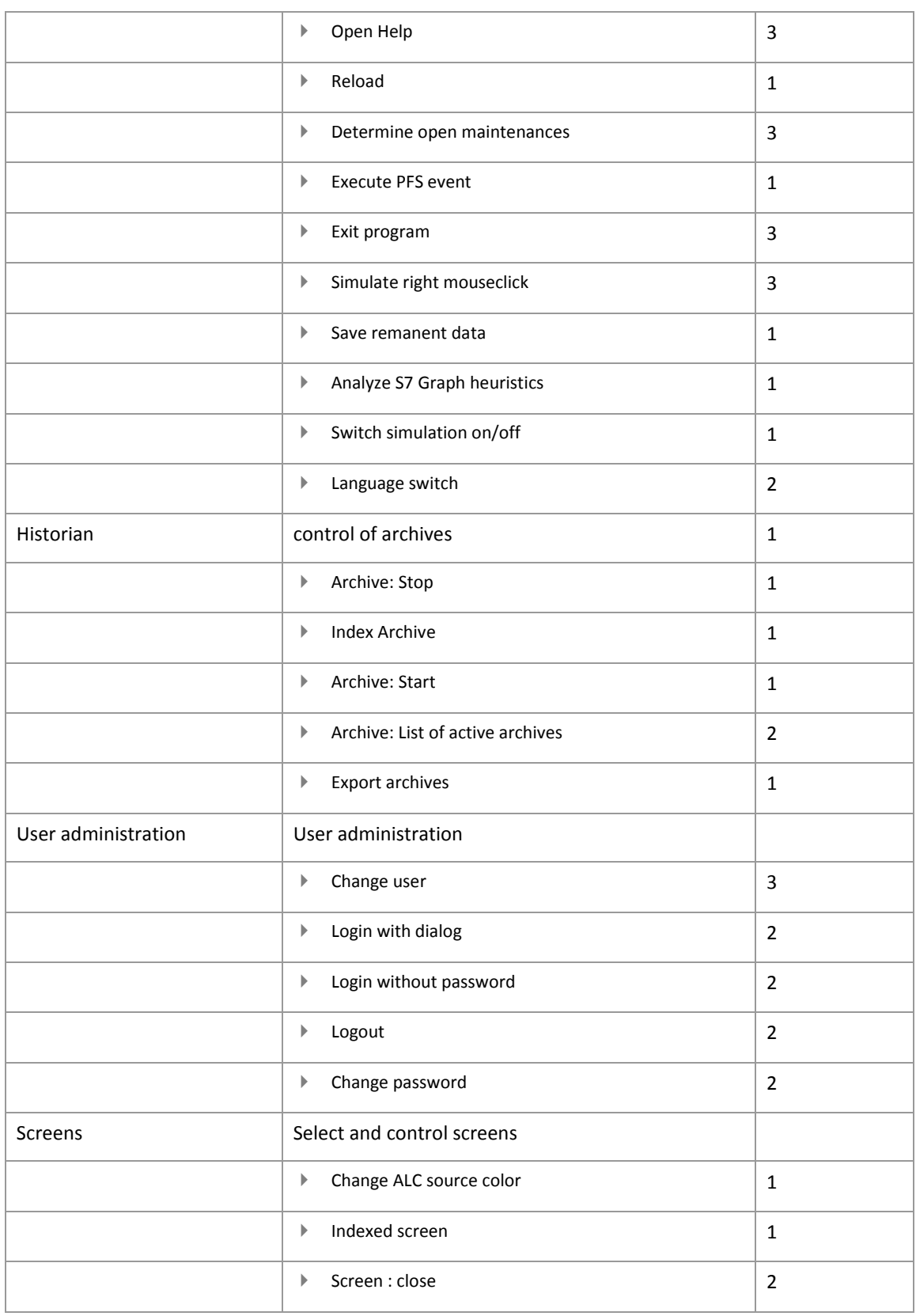

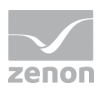

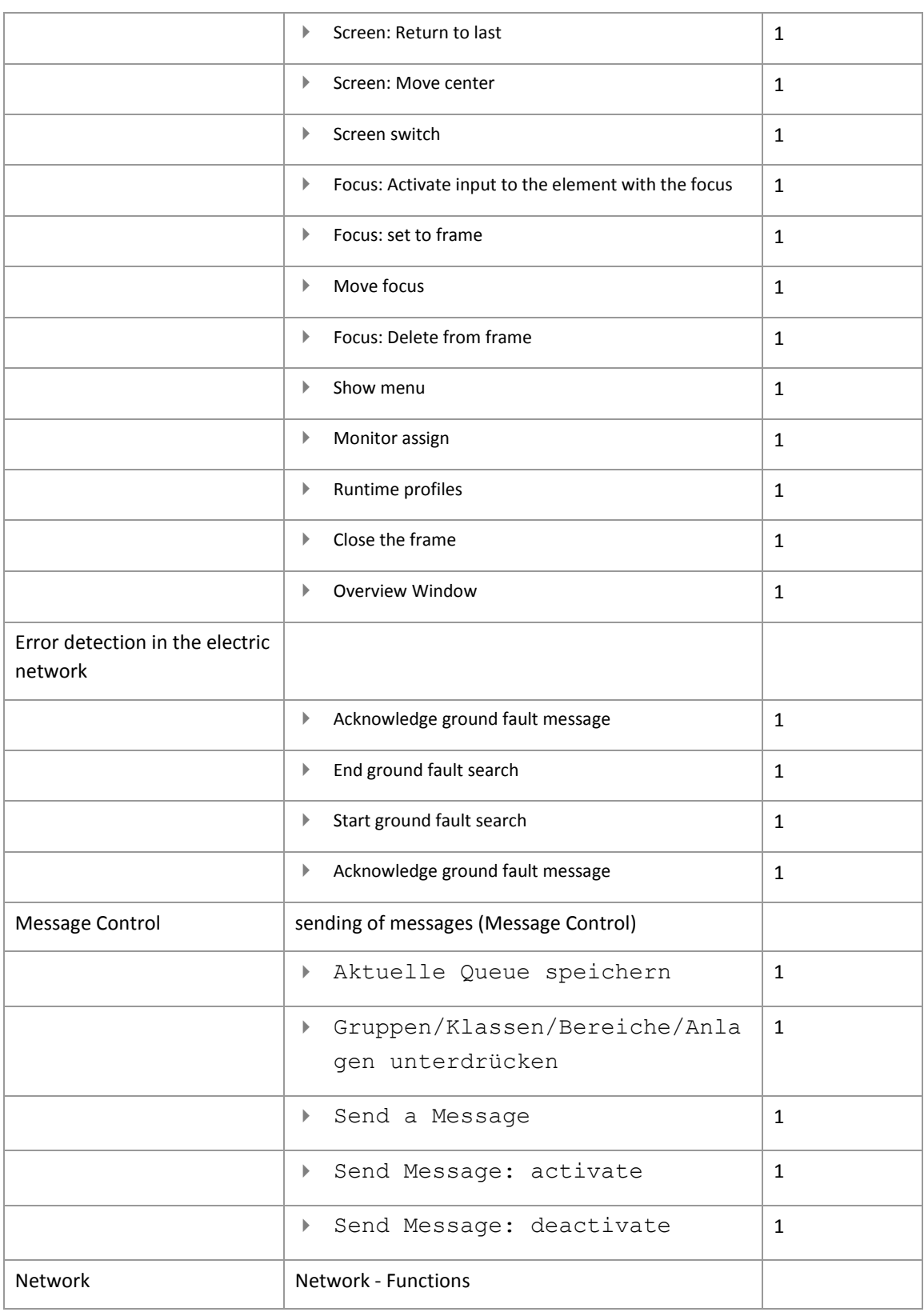

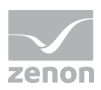

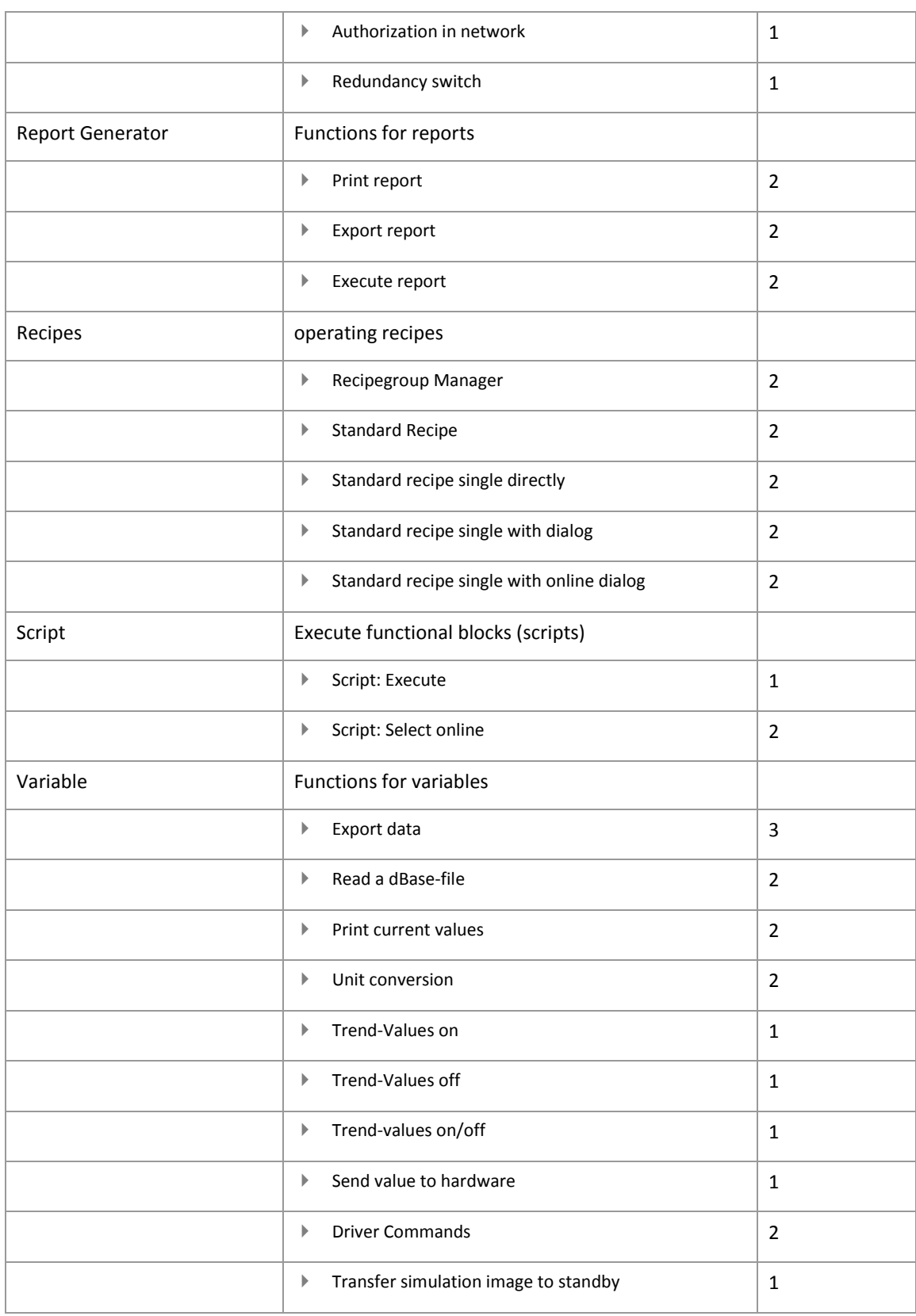

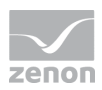

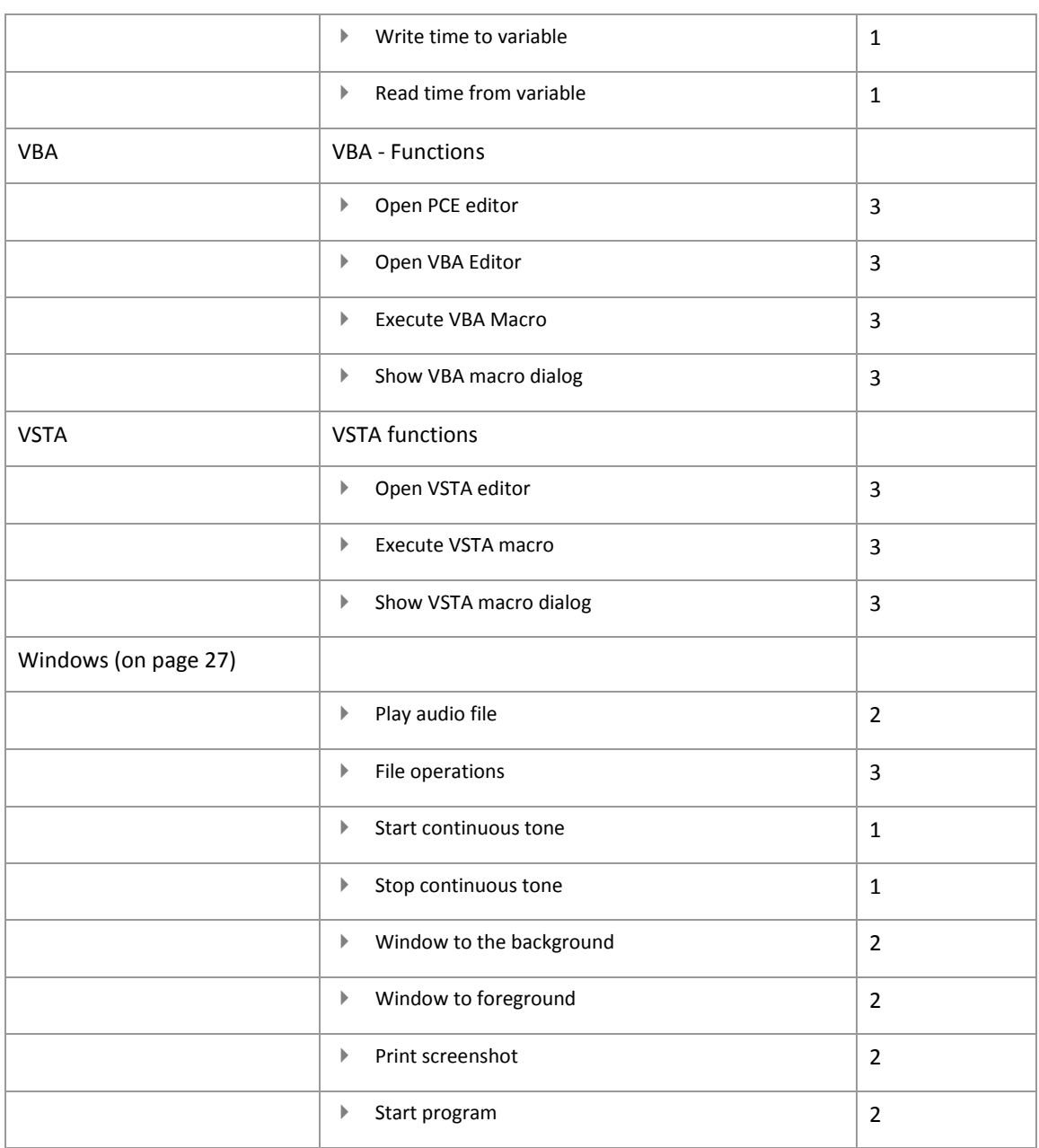